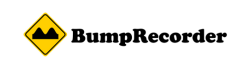

## BumpRecorder Web

# Manual Book (Professional version) (2017.12.20)

Bumprecorder Co., Ltd.

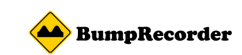

#### **Contents**

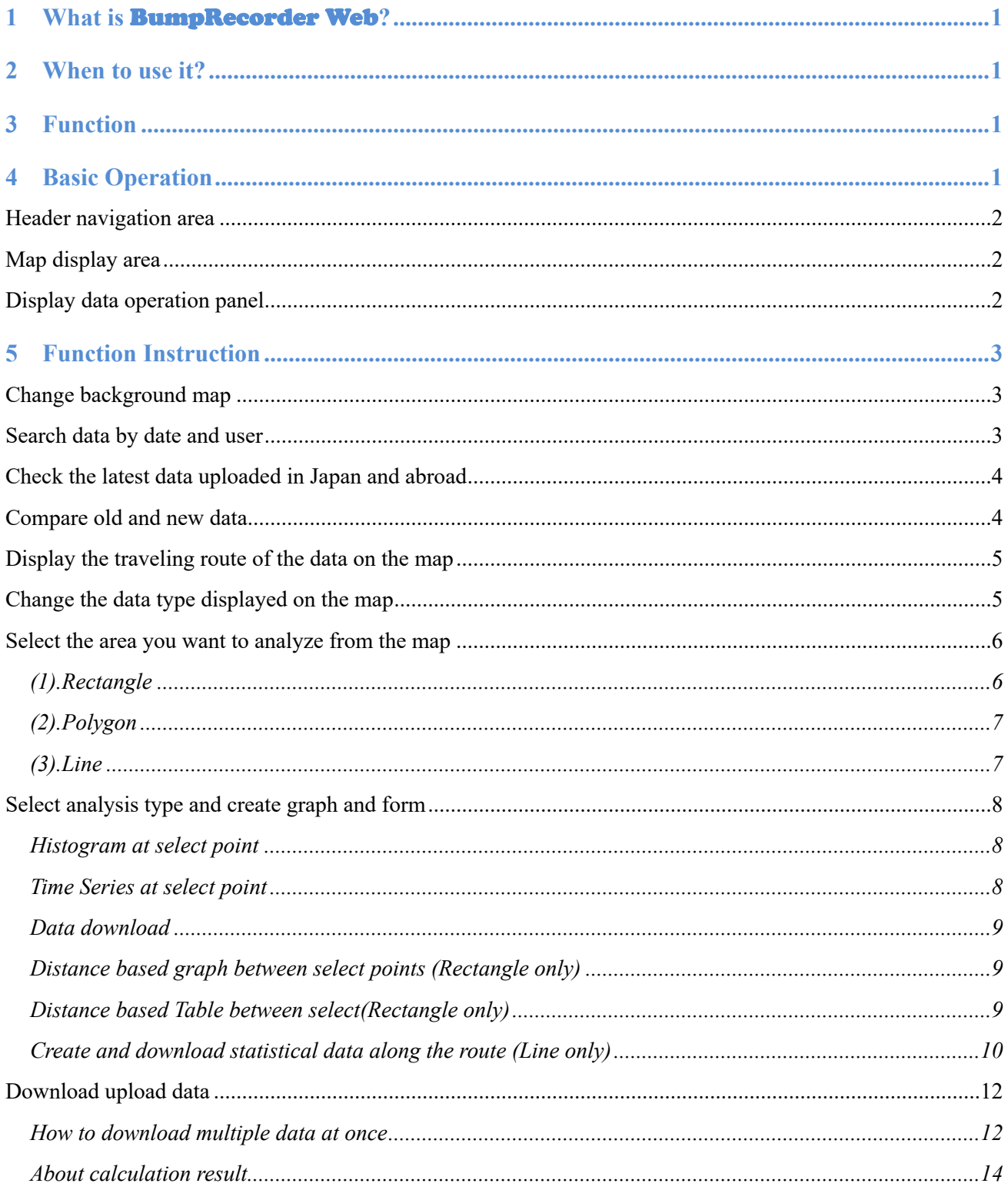

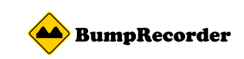

## **1 What is** BumpRecorder Web**?**

When you measure the vibration of the running vehicle with the smartphone application **BumpRecorder** and upload it to our server, you can check it on the map in about 10 minutes. You can also create graphs and forms.

## **2 When to use it?**

Traditionally, road surface measuring service took you several days to get result after measurement, but with **BumpRecorder Web** you can get results quickly!

By displaying data such as IRI and JRI on the map, you can check the properties of the road at a glance. You can also download the data as a text file.

You can easily collect daily data and analyze it and use it for formulating pavement plan.

## **3 Function**

- You can check the IRI, Flatness sigma, Crack rate on measurement line, Step height, and Linearity sigma on a background map.
- You can compare old and new data on the map.
- You can check the data for each direction of travel.
- You can create a IRI graph of each distance mark.
- You can create a time series graph.
- l You can download analysis data in text format

## **4 Basic Operation**

Please access to the following URL link.

http://map.bumprecorder.com/

The top page can be divided into the following three areas.

- 1 Header navigation area
- 2 Map display area
- 3 Display data operation panel

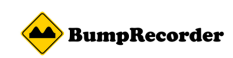

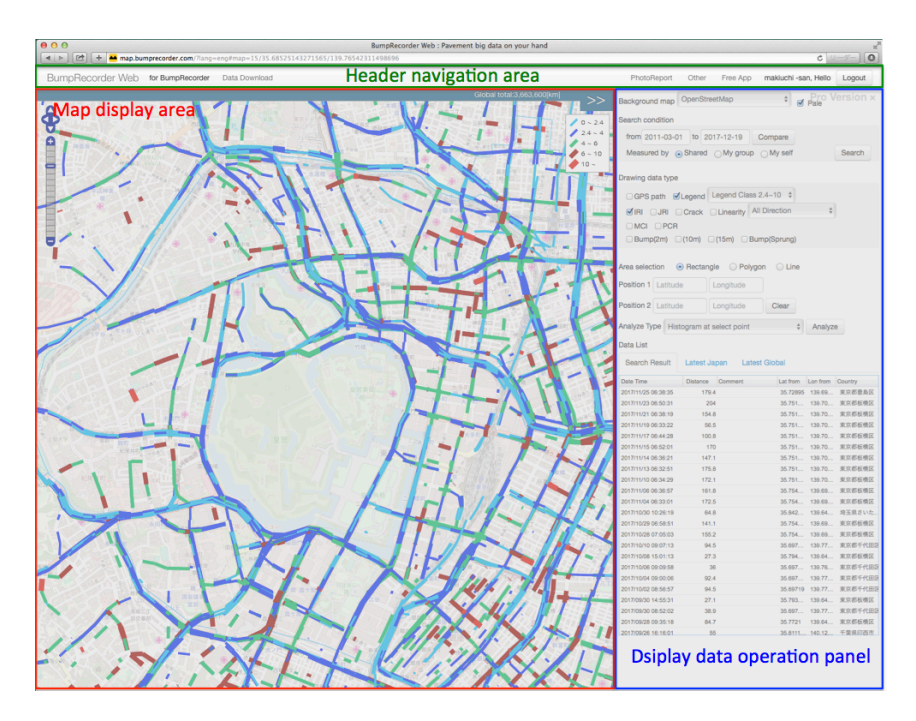

#### **Header navigation area**

There are links to each function, login, logout button, etc.

#### **Map display area**

The data extracted by "Display data operation panel" will be displayed on the map in this area.

## **Display data operation panel**

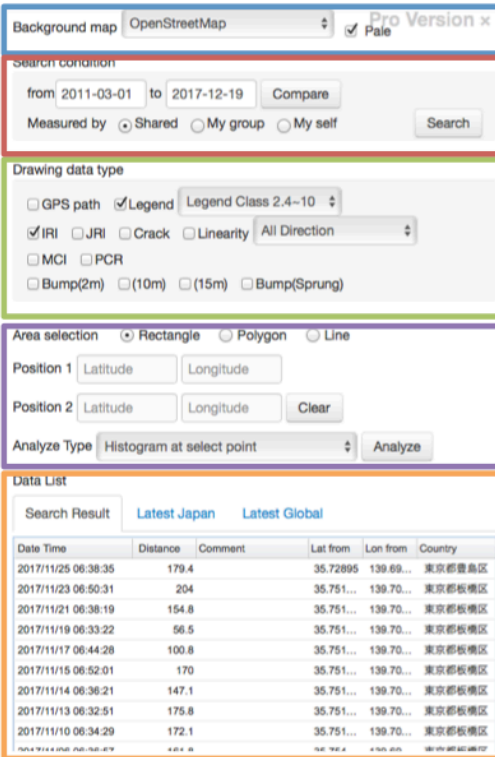

- · Change background map
- · Filter by date or upload user
- · Compare old and new data
- · Select data type
- · Analyze the selected range on the map
- · Switching domestic and international data list
- · List data matching the search condition

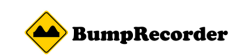

## **5 Function Instruction**

#### **Change background map**

You can change the background map. Please select from the drop-down list "Background map" at the top of "Display data operation panel".

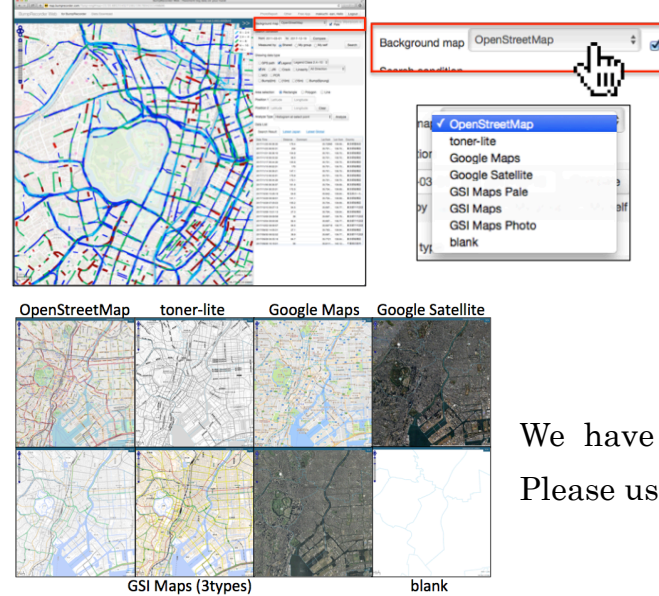

We have prepared 8 kinds of background maps. Please use it according to your preference.

## **Search data by date and user**

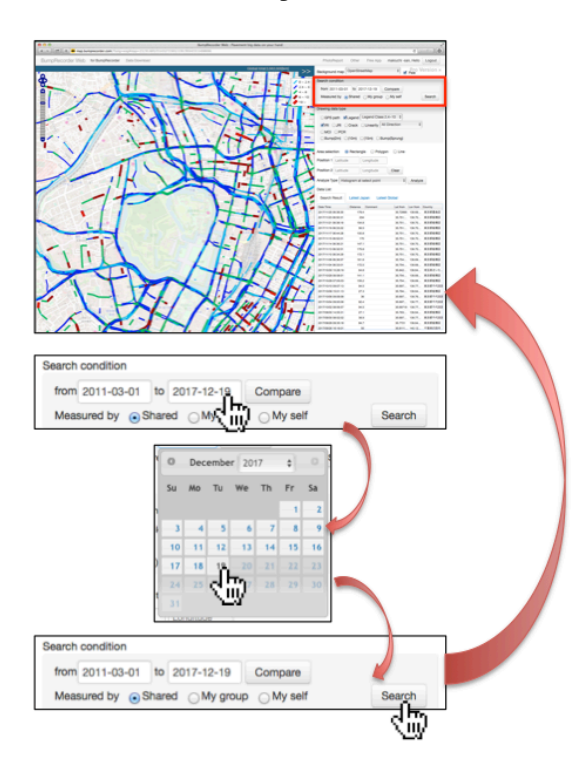

You can search data by measurement date or Measurer.

(1) In " Search condition (red frame)", please set the measurement date or measurer you want to search.

(2) Please click the "Search" button.

(3) The search result is reflected in the Data list. **NOTES** 

・If the amount of data is large, it may take several minutes to be reflected in the data list

・In the initial display, data from all the Measurer is displayed for the entire period in the Map display area.

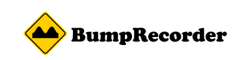

## **Check the latest data uploaded in Japan and abroad**

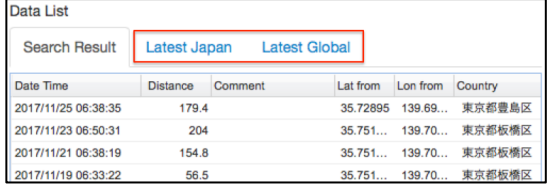

You can check the latest data uploaded in Japan and abroad by switching tab of "Data List"

## **Compare old and new data**

You can compare old and new data.

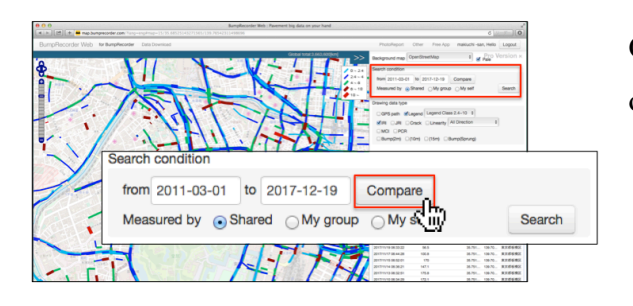

Click the "Compare" button on the "Display data operation panel".

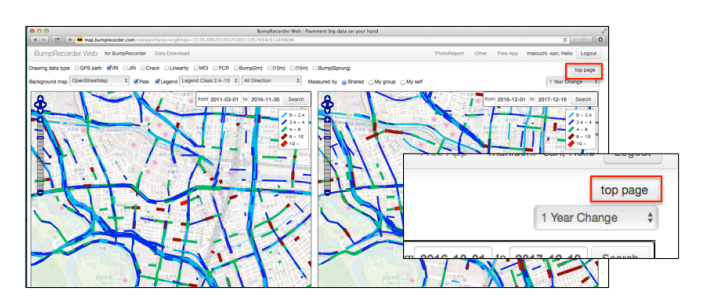

You can narrow down and compare each map. If you click and drag on one of the maps, the other map will move in the same way.

If you return to the original page please press the "normal page" button at the top right of the screen.

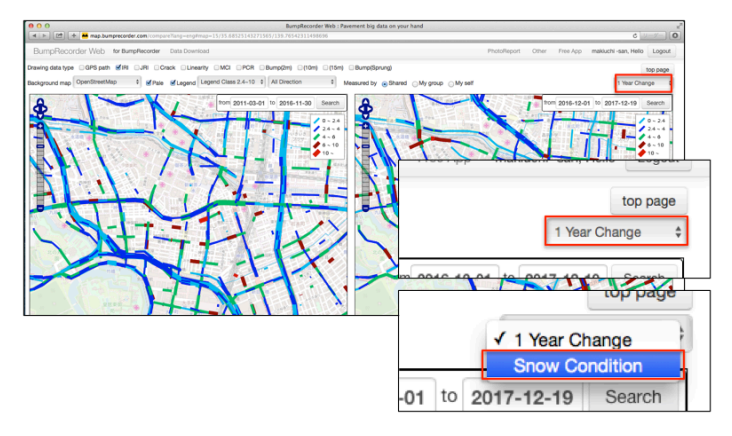

By selecting "Snow removal situation", you can compare snow removal situation on 2 maps.

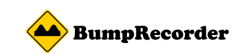

## **Display the traveling route of the data on the map**

You can check the traveling route of the data on the map.

By clicking on the data from the "Data List" at the "Display data operation panel", you can display the route on the map.

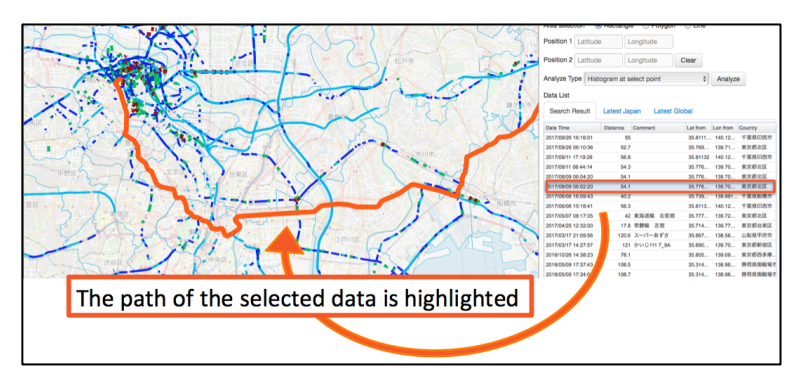

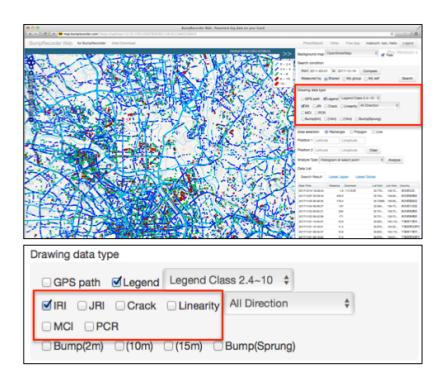

## **Change the data type displayed on the map**

You can change the data displayed on the map for each data type, such as IRI and flatness.

The data type can be selected from six types of "IRI", "JRI", "Crack", "Linearity", "MCI", "PCR". In addition, you can specify the "Legend Class " and "Travel Direction".

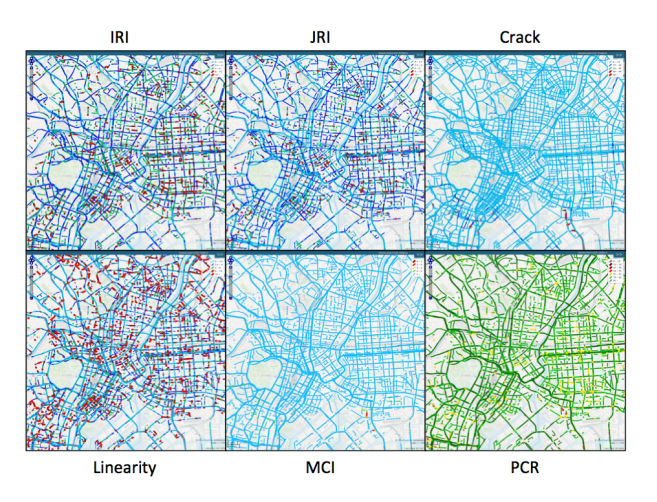

With this function, you can overlook various analyzes on the map.

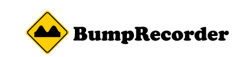

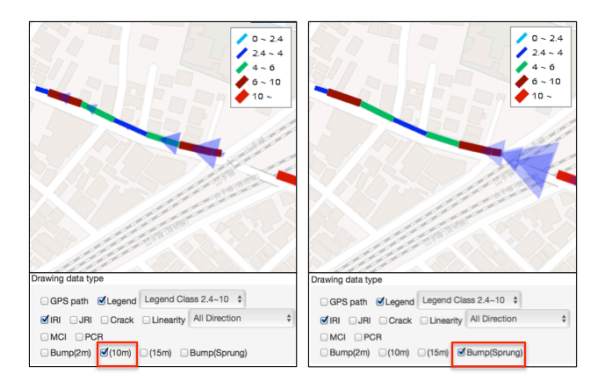

"Bump" represents the height of the step with the triangle mark,

"Bump(Sprung)" represents the amount of vertical displacement above the spring with triangle mark.

## **Select the area you want to analyze from the map**

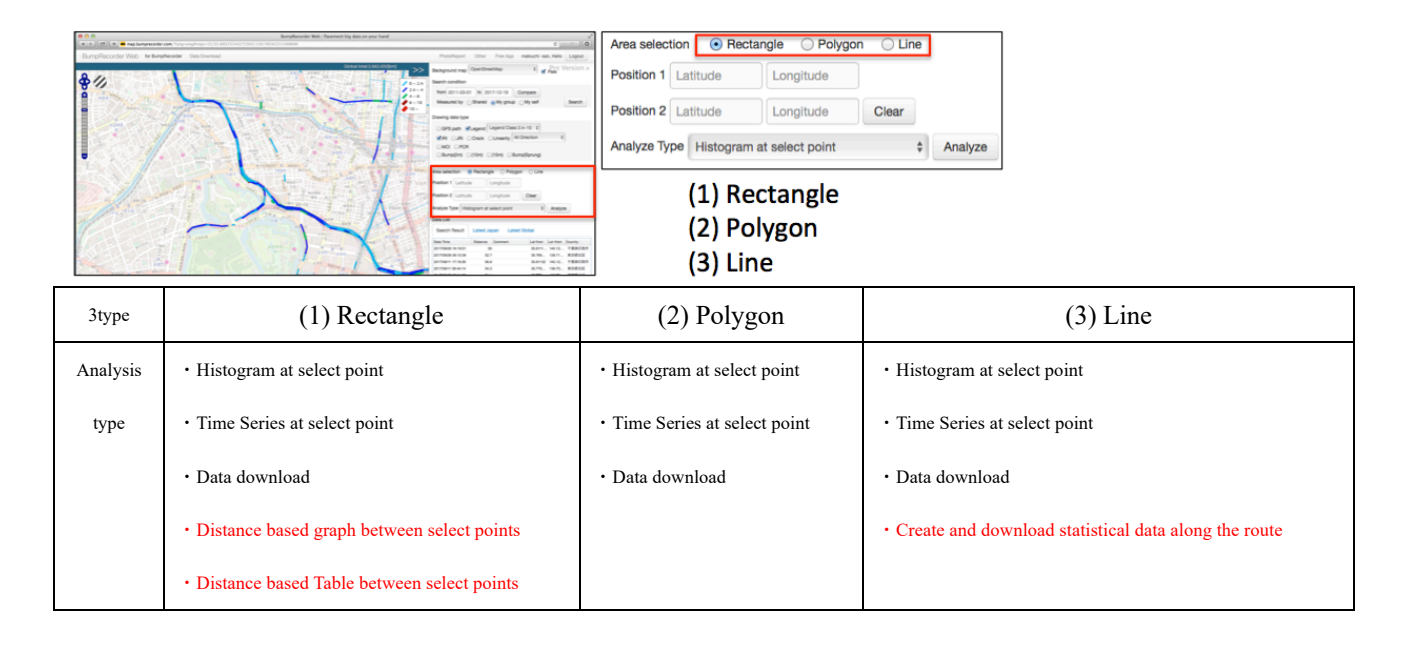

## **(1). Rectangle**

When you click two points on the map, the point information is automatically entered.

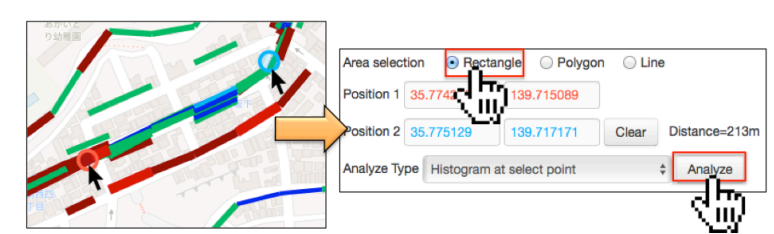

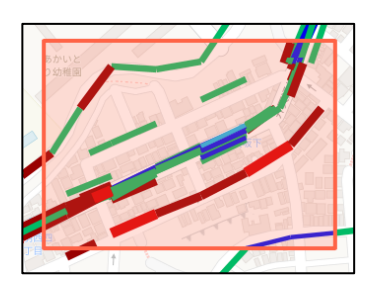

When you click the "Analysis" button, various data analysis is performed within the rectangle area.

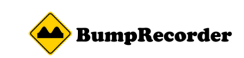

#### **(2). Polygon**

You can connect the click points on the map and draw a polygon area.

Polygon will be drawn when you double click at the end.

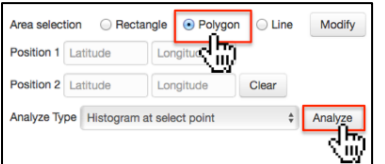

When you click the "Analysis" button, various data analysis is performed within the polygon area.

In the example below, To draw a polygon, click  $1 \rightarrow 2 \rightarrow 3 \rightarrow 4 \rightarrow 5$ , and double click on 6 at the end.

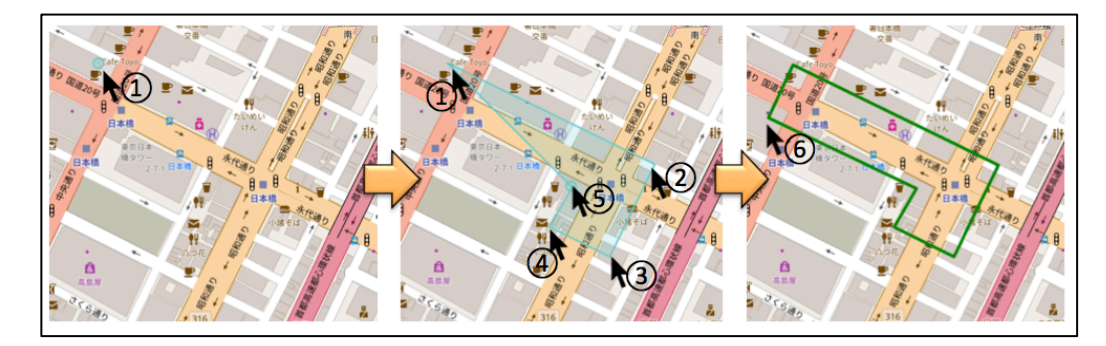

#### **(3). Line**

You can connect the click points on the map and draw a line area.

Line will be drawn when you double click at the end.

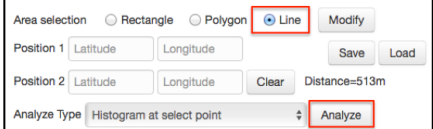

When you click the "Analysis" button, various data analysis is performed along the line.

In the example below, To draw a line, click  $1 \rightarrow 2 \rightarrow 3 \rightarrow 4$ , and double click on 5 at the end.

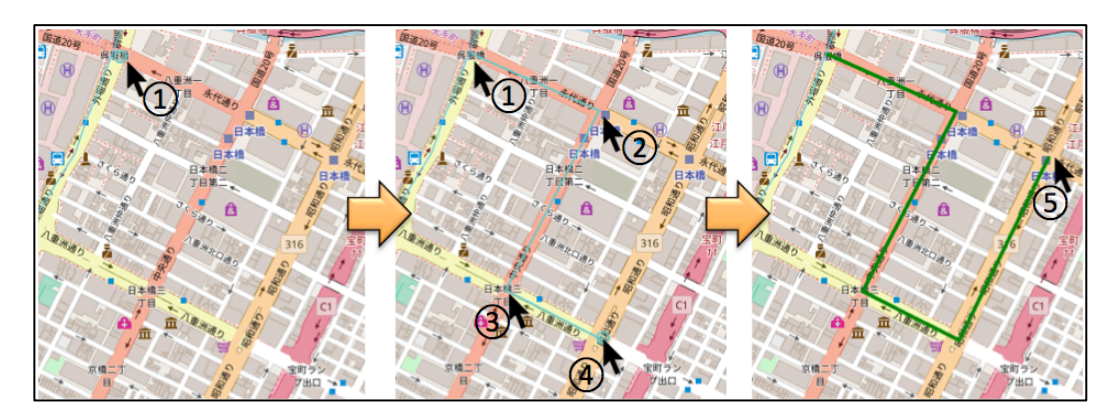

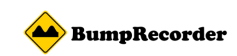

## **Select analysis type and create graph and form**

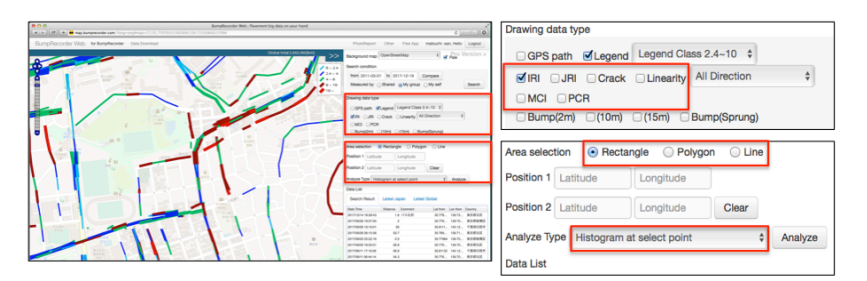

When you do data analysis, first of all, select "IRI", "JRI", "Crack", "Linearity", "MCI", or "PCR" from "Drawing data type".

#### **Histogram at select point**

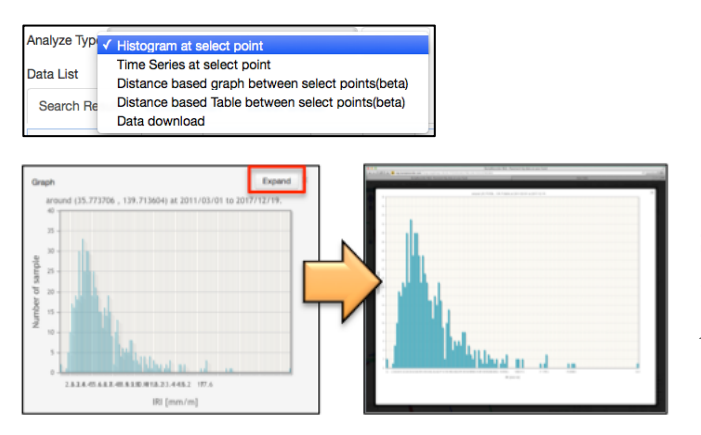

Select "Histogram at select point" from "Analyze Type" and click the "Analysis" button to automatically create a histogram.

The created graph can be displayed on a large screen by pressing the "Expand" button on the upper right.

A histogram can be created by common operation of "Rectangle", "Polygon", and "Line".

#### **Time Series at select point**

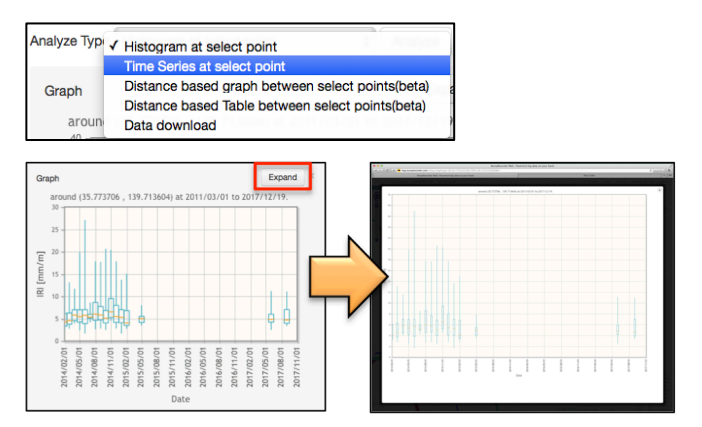

Please select "Time Series at select point" from "Analyze Type" and click the "Analysis" button to automatically create a time series.

The created graph can be displayed on a large screen by pressing the "Expand" button on the upper right.

A histogram can be created by common operation of "Rectangle", "Polygon", and "Line".

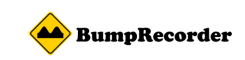

#### **Data download**

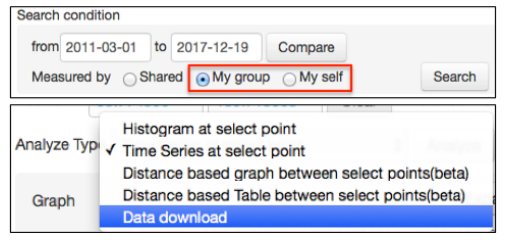

You can only download data uploaded by "My group" or "My self".

Please select "My group" or "My self" in "Search condition". Then select "Data download" from "Analyze Type" and click the "Search" button to download the data.

You can use this function in common operation of "Rectangle", "Polygon", and "Line". NOTE

 $\bullet$  It may take several minutes to start downloading.

#### **Distance based graph between select points (Rectangle only)**

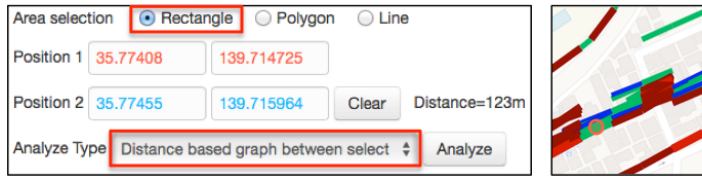

Only "rectangle" is supported for this function.

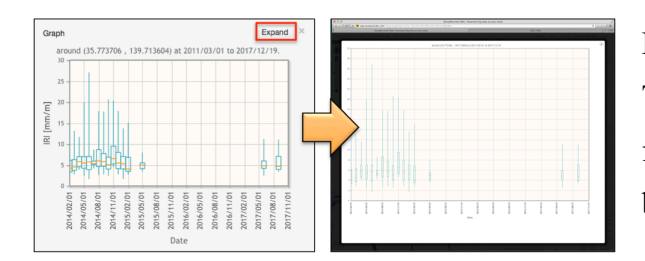

Please select the start and end points on this map. Then select "Distance based graph between select" from "Analyze Type" and click the "Analyze" button to create the graph.

#### **Distance based Table between select(Rectangle only)**

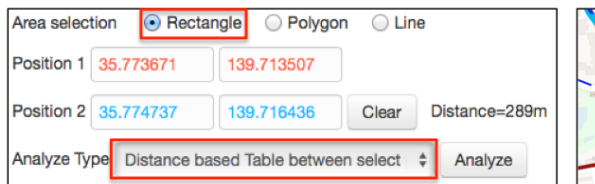

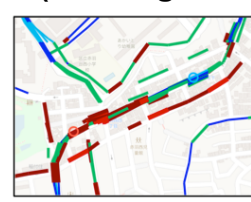

Only "rectangle" is supported for this function.

Please select the start and end points on this map. Then select "Distance based Table between select" from "Analyze Type" and click the "Analyze" button to create the graph.

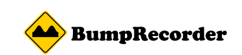

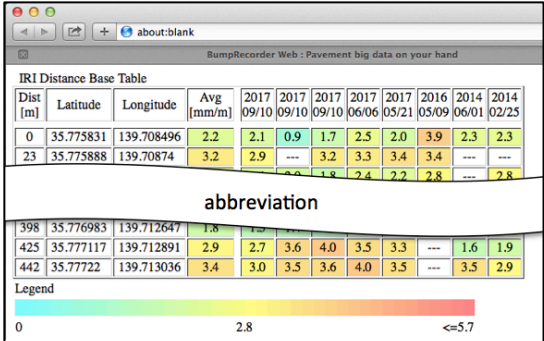

Please wait for a while until the form is created. Zero is light blue, mean value is yellow, and values twice the average are displayed in red.

#### **Create and download statistical data along the route (Line only)**

Based on the data measured on a daily basis, you can create statistical data such as average value or median in monthly / quarterly (3 months) / annual. Of course you can download it in svg format.

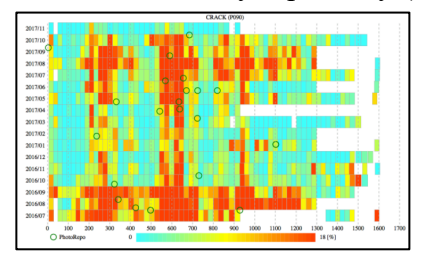

You can also create a contour chart like the one on the left.

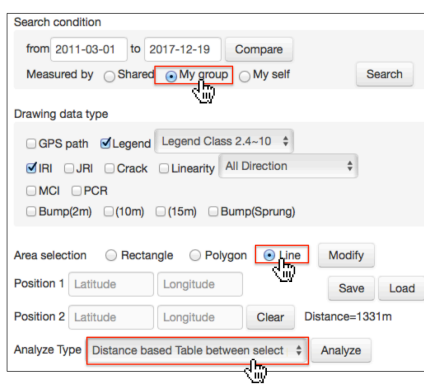

If you use the PhotoReport at the same time, you can draw the repair time with the green circle mark on the contour chart. (1) Please check "My group" or "My self", and select a Line by area selection.

(2) Please click on "Data download" in the "Analyze Type"

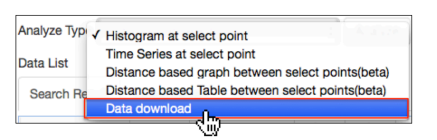

(3) When you select "Data download", "Download type" will be displayed, so select monthly statistical data etc.

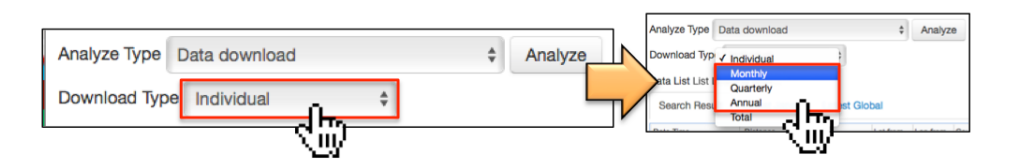

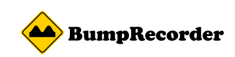

(4) Please click "Analyze" button to start downloading.

**NOTES** 

- **•** Depending on the distance of the route and the amount of data it may take several minutes to download.
- It is data in square mesh unit. Please see the sample image below.

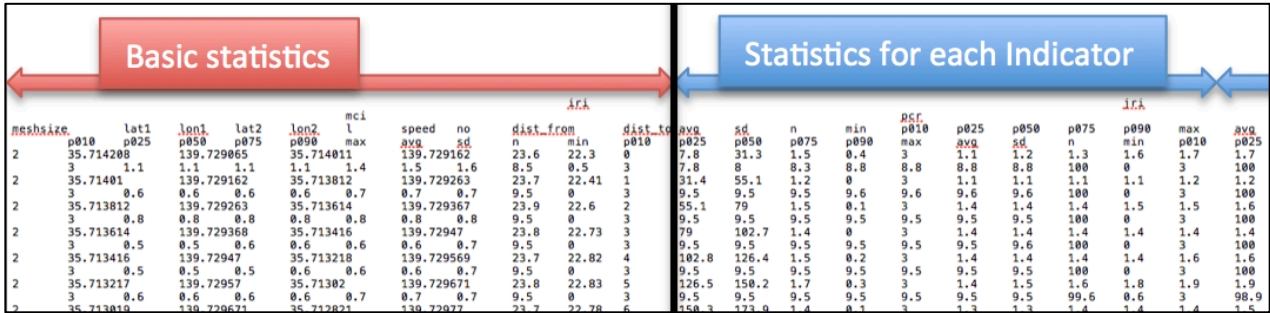

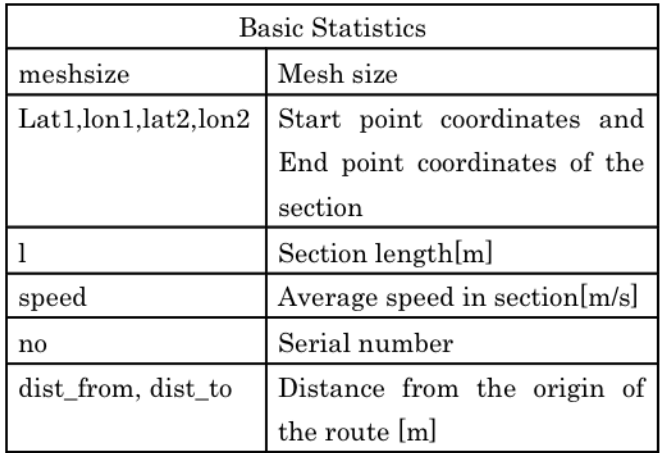

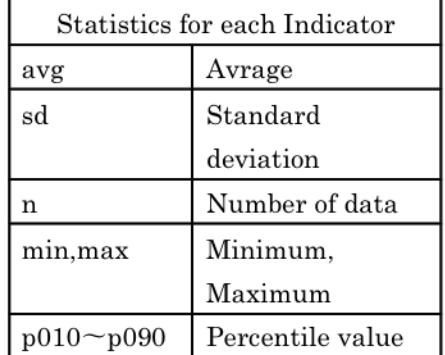

iri:IRI[mm/m] jri:JRI[mm] crack: Crack[%] linearity: Linearity[mm] mci:MCI pcr: PCR

At the same time, the contour map is saved in svg format.

If you use the PhotoReport at the same time, you can draw the repair time with the green circle mark on the contour chart.

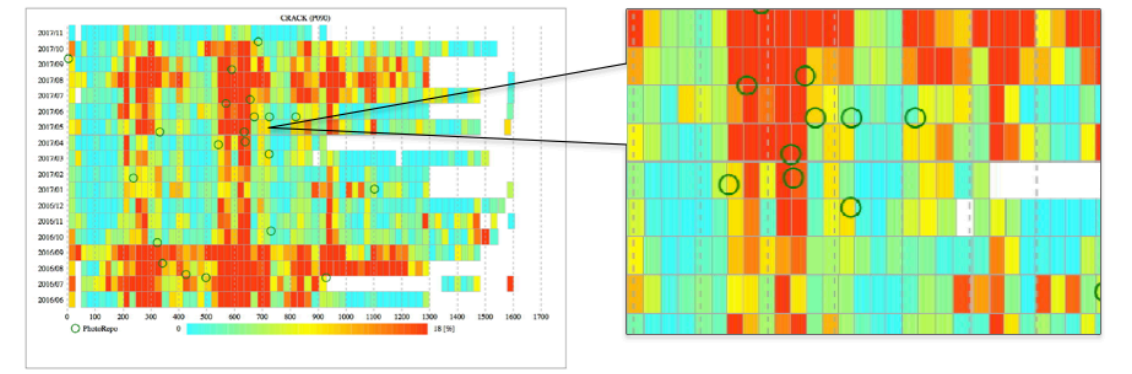

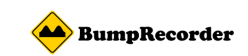

## **Download upload data**

This function is available when logging in as a user with group administrator authority.

After logging in please click "Data Download" -> "Data Download Request" in the header navigation. Then the data uploaded by the user of your group will be listed.

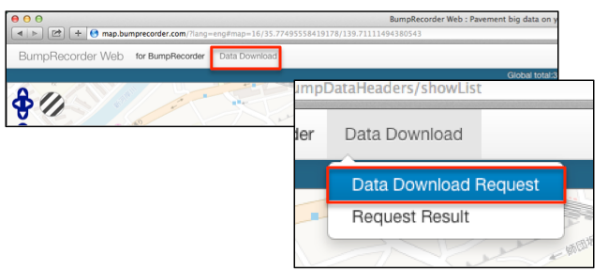

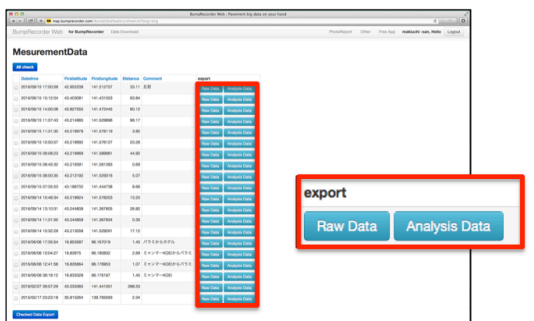

This is the data download page. They are listed in ascending order.

You can download two kinds of data.

"Raw Data": You can download measurement data.

"Analysis Data": You can download IRI data.

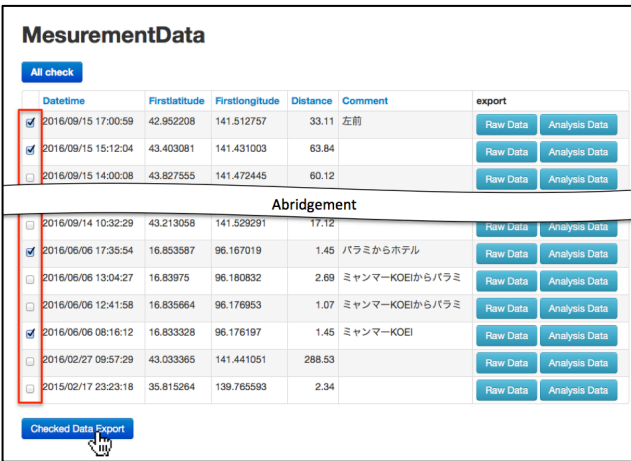

#### **How to download multiple data at once**

You can also download multiple data in batches.

Please check the checkbox to the left of the data and click "Checked Data Export". Please wait until the download starts.

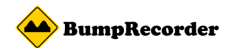

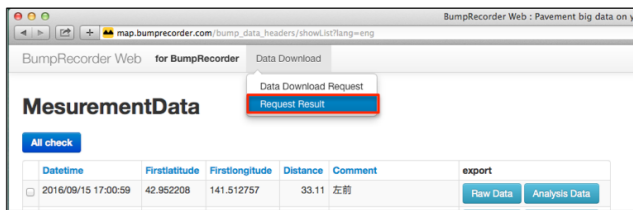

You can download on "Request Result" page.

Please click "Download" in the status column on the download page to start the download. If the size is large, it is divided into multiple files. Please click each to download.

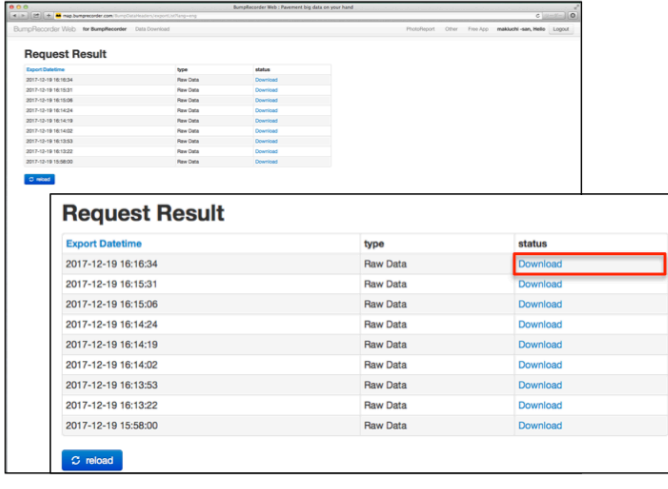

Please wait for a while if the status column is "under preparation" and press the "reload" button and double check the progress.

When the status column is "Download", you can download them.

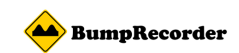

#### **About calculation result**

Sample

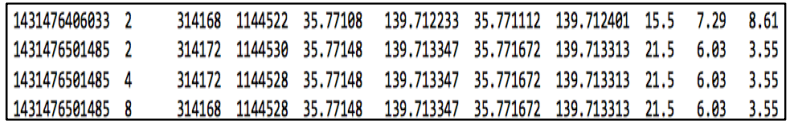

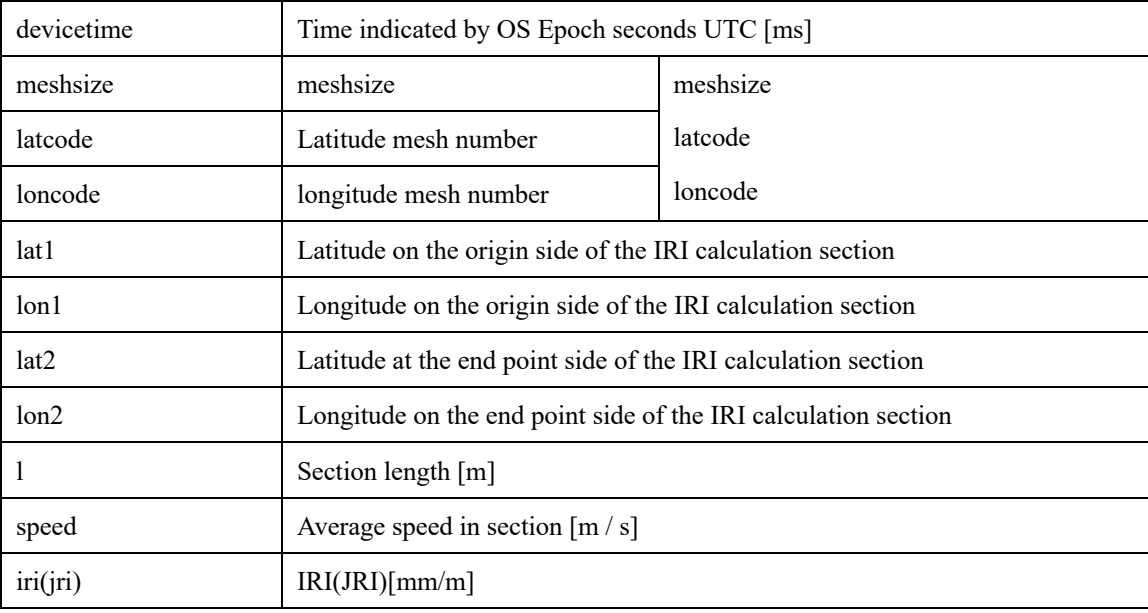

Contact

#### Bumprecorder Co., Ltd.

1-59-6 102, Akabane, Kita-ku, Tokyo, 115-0045, Japan

TEL : 03-6454-4255 FAX : 03-6369-4618

URL : http://www.bumprecorder.com